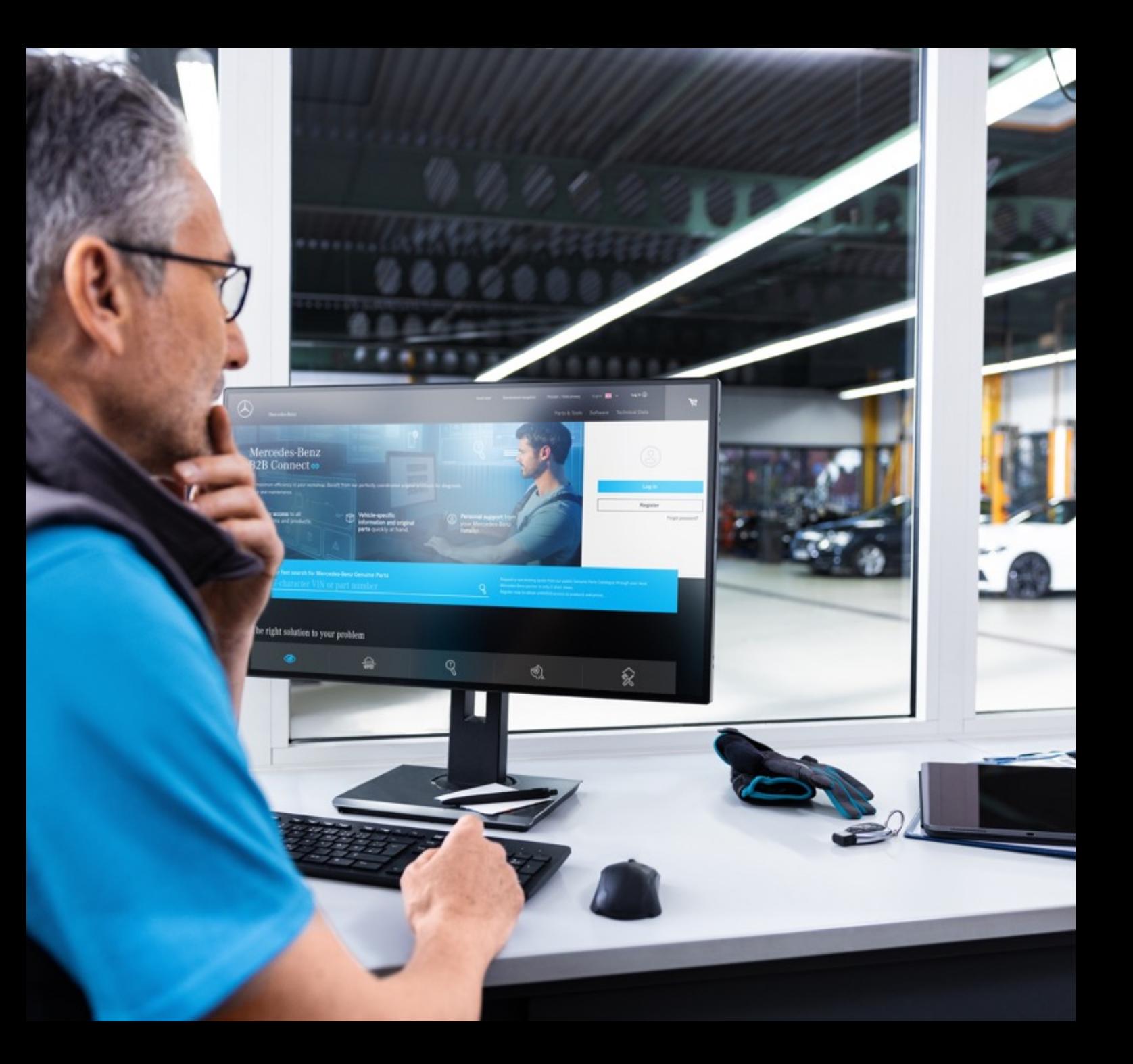

# Scrisoare de lansare B2B Connect 25.03.2024

Mercedes-Benz

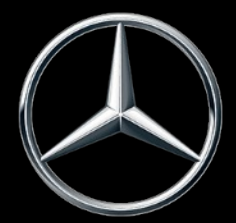

#### Ce este nou în versiunea 25.03.2024

- Schimbarea rapidă a interfețelor pentru a putea vizualiza ansamblul demontat în piese;
- Trecerea din coșul de cumpărături în lista de piese;
- Selectarea subgrupului cu previzualizare imagine;
- Setările filtrului din catalog;
- Evidențierea selecției curente de navigare;
- Casete de selectare în lista de cumpărături;
- Numărul comenzii de vânzare în prezentarea generală a comenzii;
- Fereastra de timp de livrare și ridicare (ETA);

## • Schimbarea rapidă a interfețelor pentru a putea vizualiza ansamblul demontat în piese;

Sub desenul piesei dezasamblate, un glisor este acum integrat pentru a permite schimbarea rapidă a listelor de piese. Trecerea este posibilă în cadrul unui grup principal și modifică nu numai desenele, ci și subgrupurile. Puteți face clic pe imaginea corespunzătoare din glisor sau puteți utiliza simbolurile săgeată din vizualizarea explodată. De asemenea, este posibil să operați această funcție cu tastele de tip săgeată ale tastaturii.

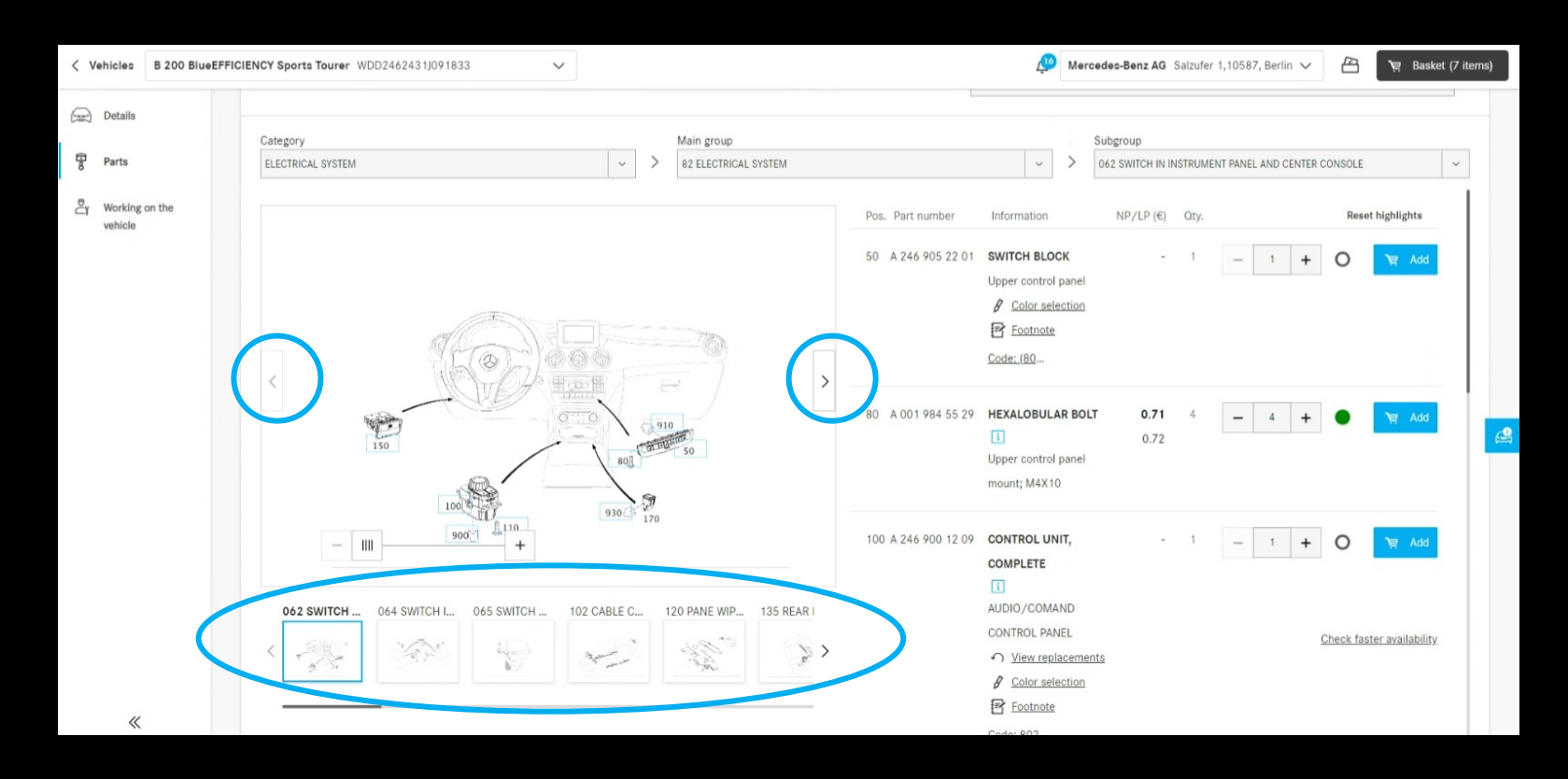

## Treceți din coșul de cumpărături în lista de piese

Dacă faceți clic pe numele piesei subliniate, veți reveni la catalogul de piese. Lista pieselor și vizualizarea dezasamblată din care ați adăugat piesa în coșul de cumpărături vor fi afișate. Funcția de "căutare" a fost adăugată.

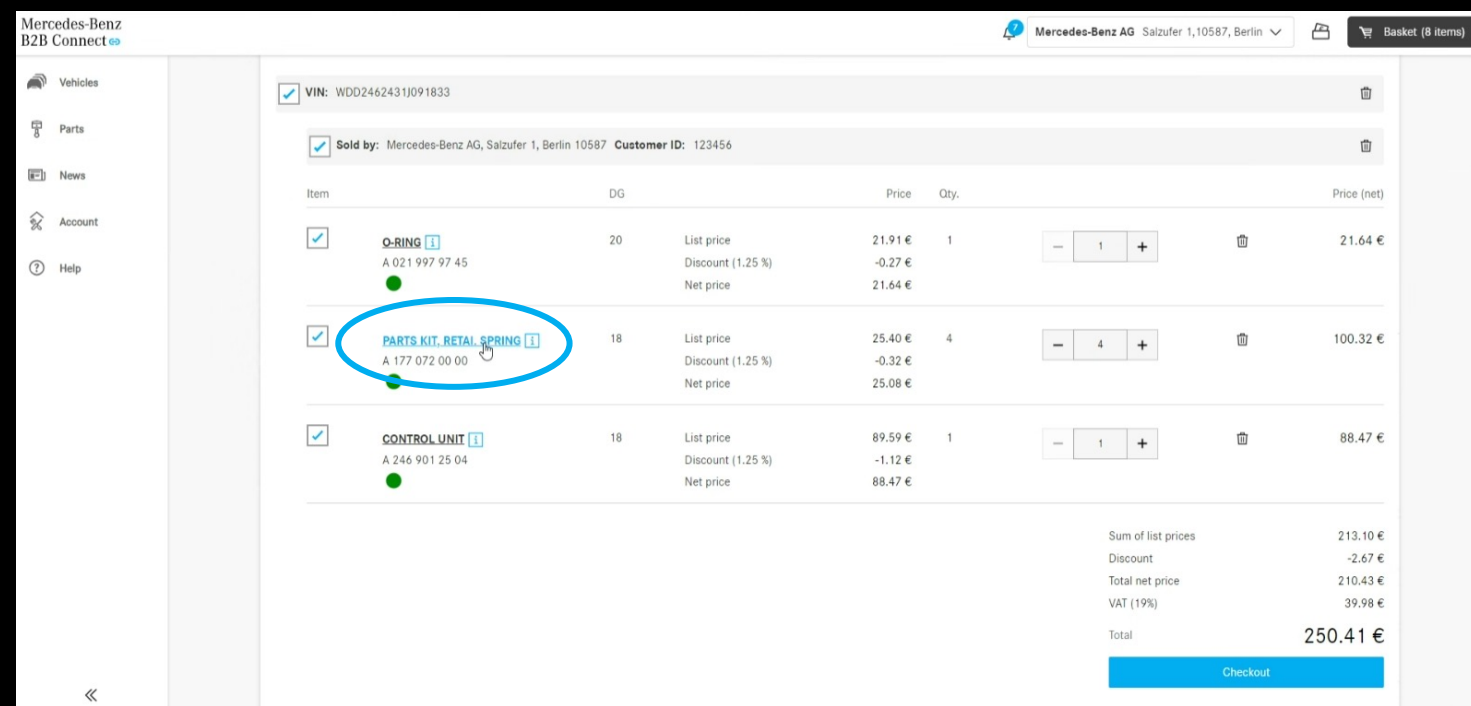

#### Selectarea subgrupului cu previzualizare a imaginii

Pentru a facilita găsirea pieselor, afișăm acum vizualizările pieselor demontate în selecția subgrupului. Acest afișaj este disponibil atât în introducerea tipului, cât și în catalogul de piese specifice vehiculului.

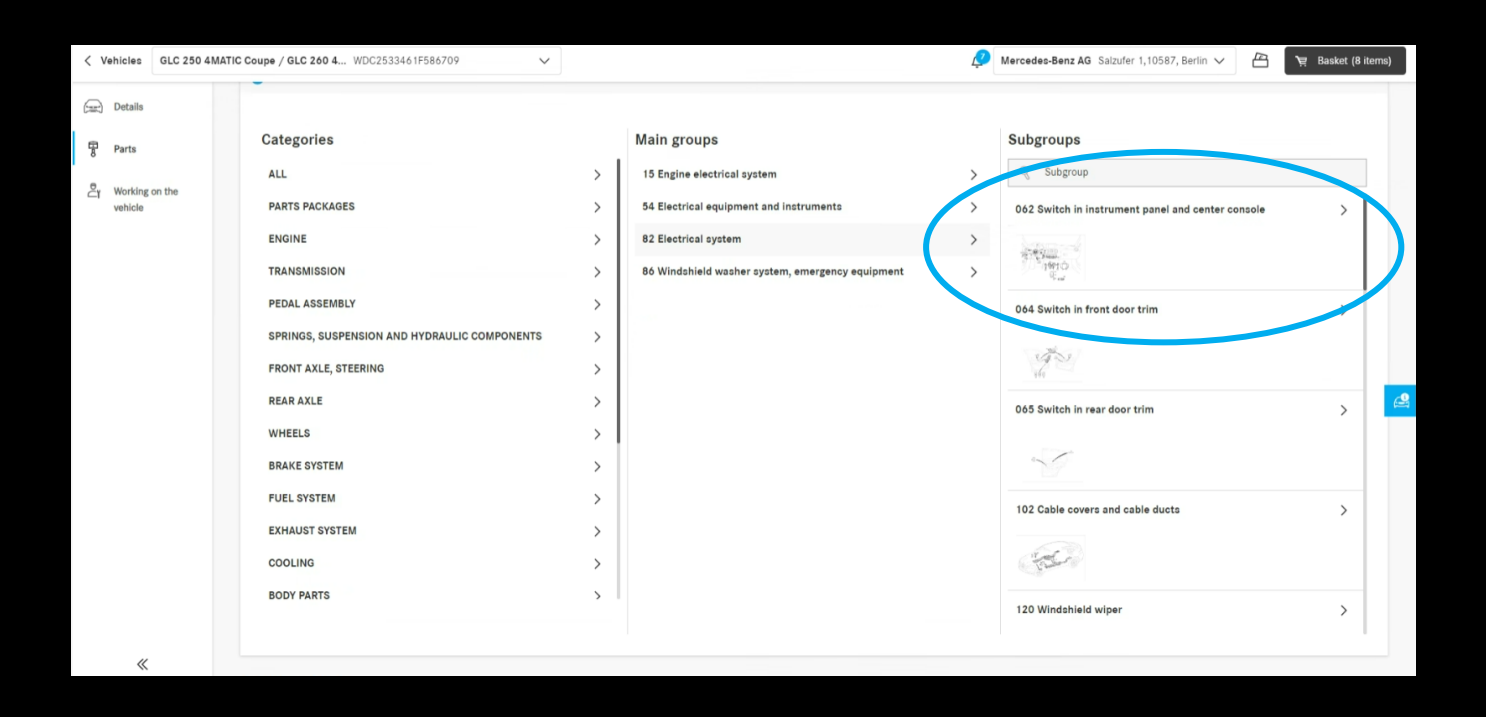

# Setările filtrului din catalog

Cu ajutorul opțiunilor de filtrare, lista pieselor este adaptată în funcție de caracteristicile vehiculului. Prin eliminarea acestor filtre, este posibilă și afișarea pieselor care nu au fost instalate în vehiculul pe care l-ați introdus. Aceasta înseamnă că pot fi găsite și părți alternative. În mod implicit, acest filtru este activat pentru a asigura claritatea listelor de piese.

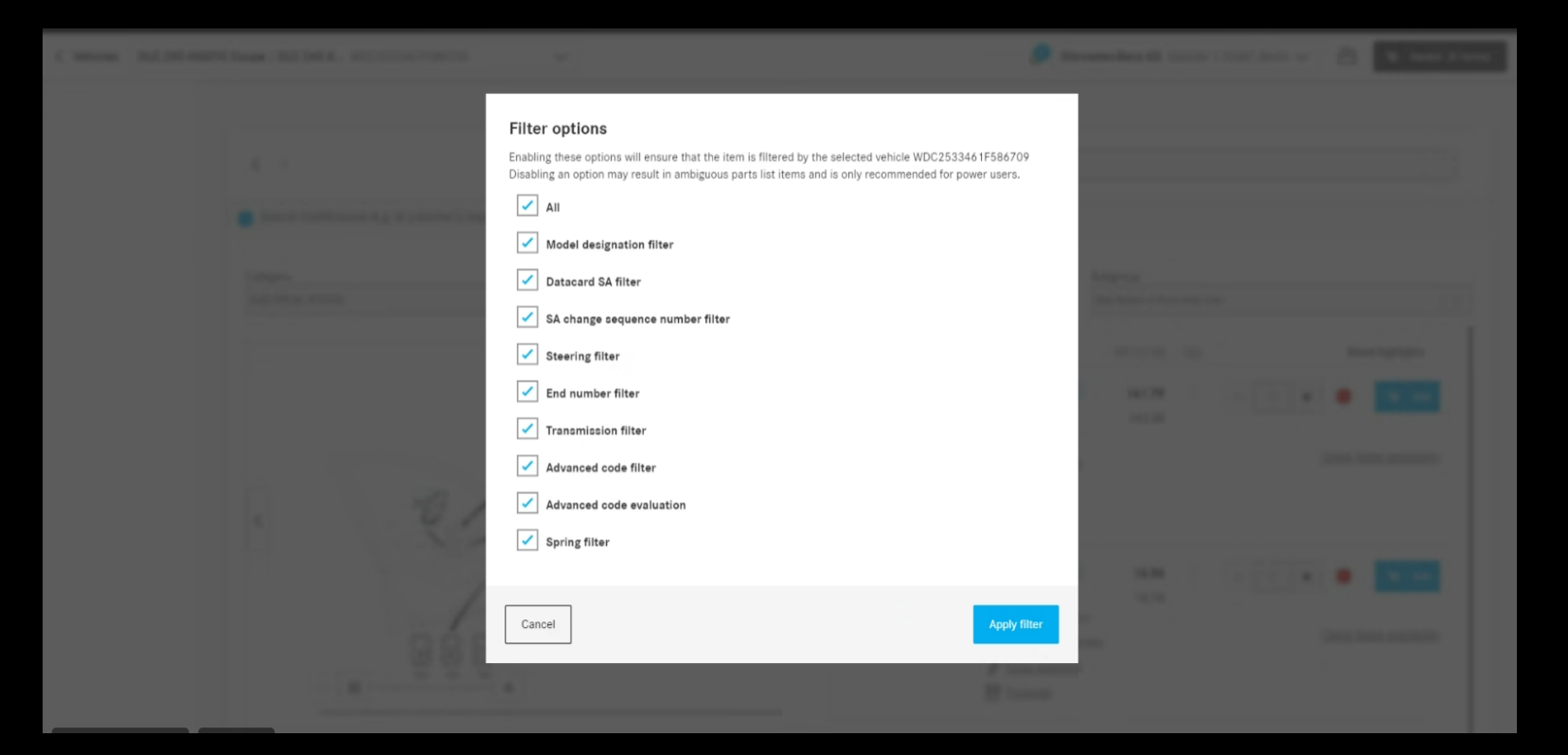

## Evidențierea selecției curente de navigare

Categoria, specializarea și subgrupul selectate sunt evidențiate în lista verticală a paginii listei de părți și afișate în centrul listei pentru o imagine de ansamblu mai bună a selecției curente.

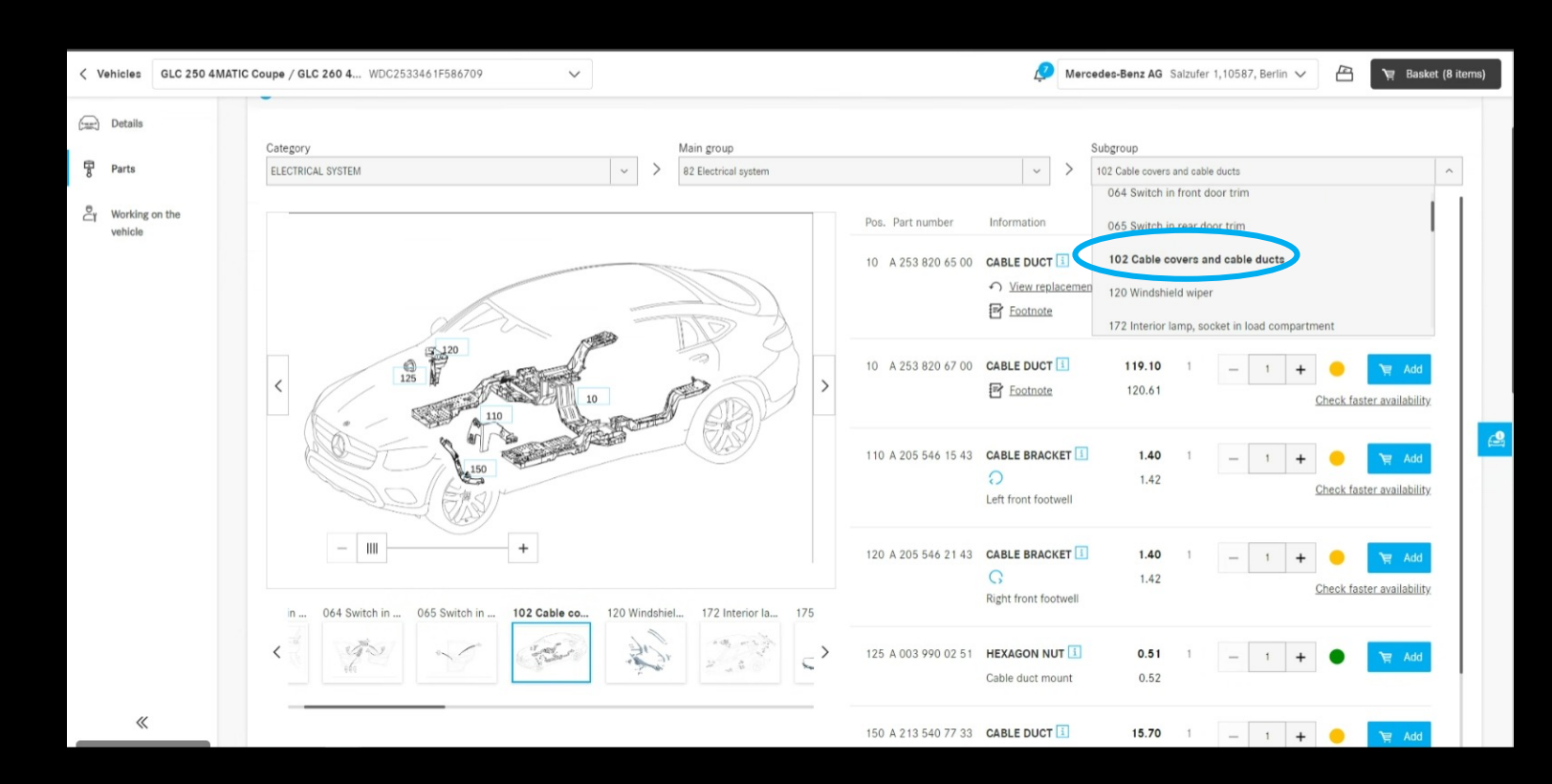

## Casete de selectare în coșul de cumpărături

În lista de cumpărături, casetele de selectare sunt acum introduse pe toate nivelurile. Cu ajutorul acestor casete de selectare, listele întregi de cumpărături pot fi selectate sau deselectate. Doar articolele selectate vor fi luate în considerare la finalizarea comenzii. Dacă există atât articole selectate, cât și deselectate într-o listă de cumpărături, acest lucru este indicat printr-un "-" în caseta de selectare de nivel superior.`

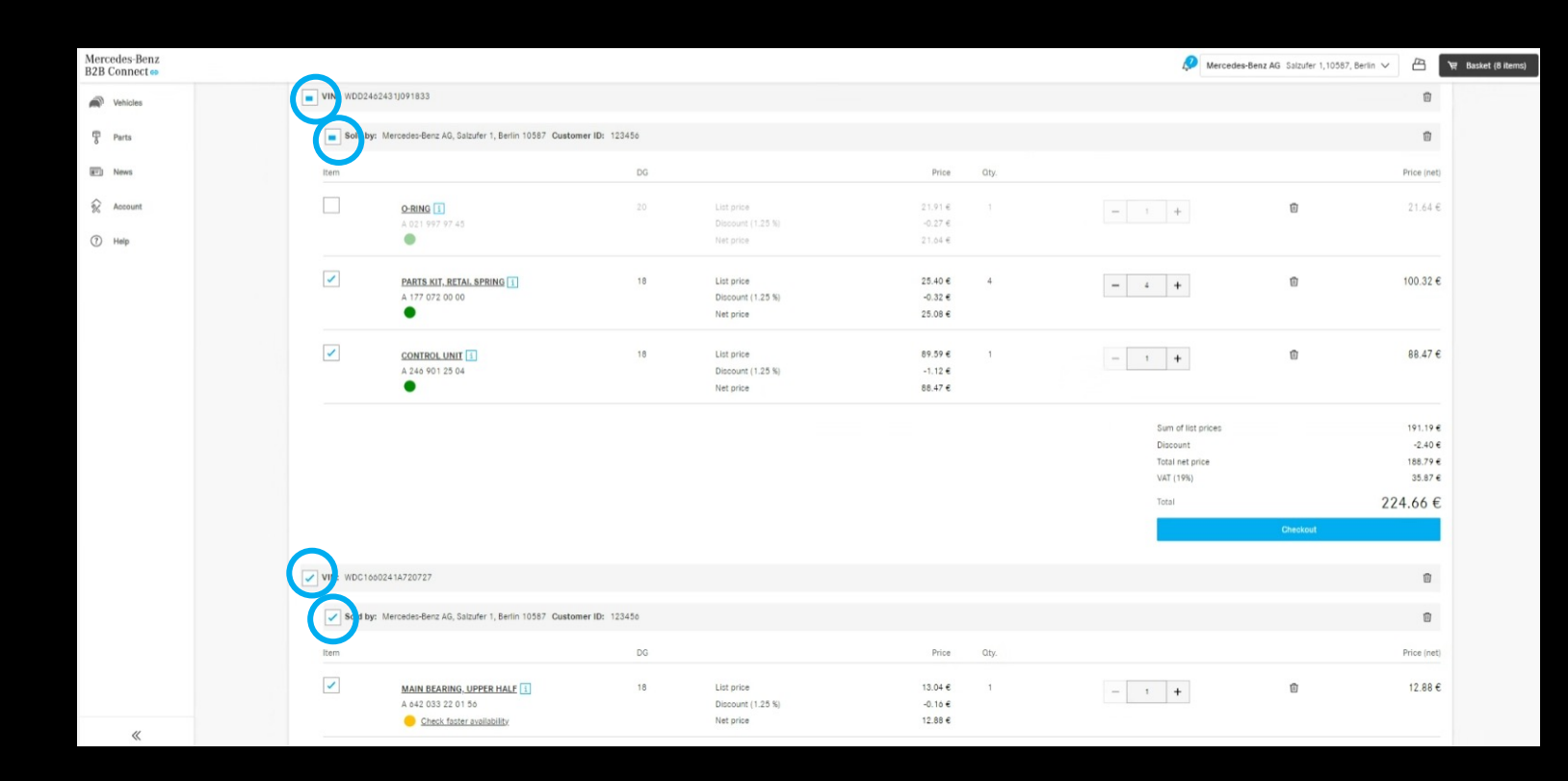

## Numărul comenzii de vânzare în prezentarea generală a comenzii

În istoricul comenzilor, acum puteți afișa numărul comenzii, acesta putând fi editat manual de către dvs. dacă doriți înlocuirea acestuia. Tot ce trebuie să faceți este să faceți clic pe pictograma de modificare din antetul de lângă "Numărul comenzii".

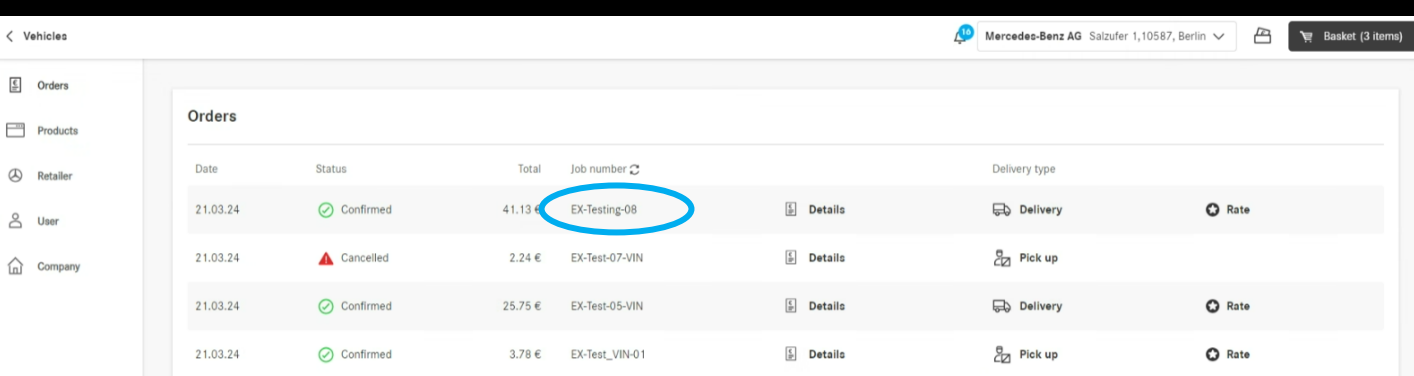

## Fereastra de timp de livrare și ridicare (ETA)

Intervalele orare de livrare și preluare sunt afișate la finalizarea comenzii. În funcție de disponibilitatea pieselor comandate, veți fi informat cu privire la timpul necesar pentru a primi componentele.

Condiția prealabilă pentru aceasta este ca distribuitorul dumneavoastră să fi furnizat aceste date.

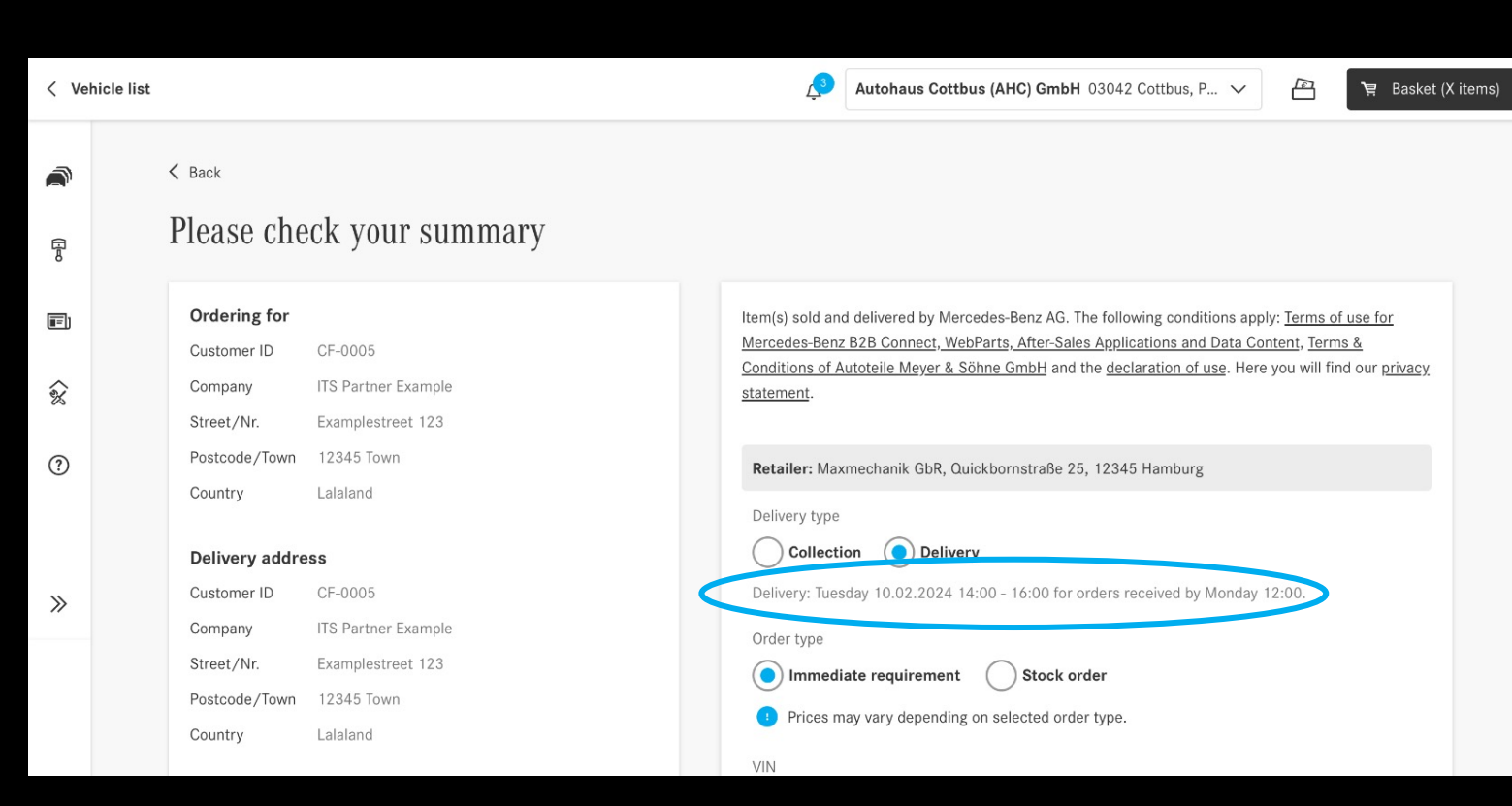